# USER'S MANUAL Of SiS 741CX North Bridge Chipset & SiS 964 South Bridge Chipset

*M/B For AMD Geode* <sup>TM</sup> *processor family* 

NO. G03-7F3E-F Rev:3.0

Release date: April 2007

**Trademark:** 

<sup>\*</sup> Specifications and Information contained in this documentation are furnished for information use only, and are subject to change at any time without notice, and should not be construed as a commitment by manufacturer.

# **Environmental Protection Announcement**

Do not dispose this electronic device into the trash while discarding. To minimize pollution and ensure environment protection of mother earth, please recycle.

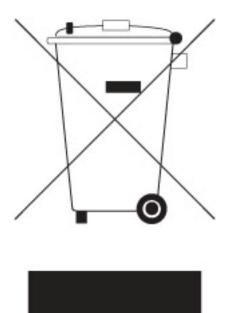

| USER'S     | S NOTICE                           | ii                                    | ii  |
|------------|------------------------------------|---------------------------------------|-----|
|            |                                    | DNii                                  |     |
| ITEM (     | CHECKLIST                          | i                                     | ii  |
|            |                                    | IS 741CX CHIPSET MOTHERBOARD          |     |
| 1-1        | FEATURE OF MOTHERBO                | ARD 1                                 | L   |
| 1-2        | SPECIFICATION                      | 2                                     | 2   |
| 1-3        | LAYOUT DIAGRAM & JUM               | IPER SETTING3                         | 3   |
| СНАРТ      | FER 2 HARDWARE INSTAL              | LATION                                |     |
| 2-1        | HARDWARE INSTALLATION              | DN STEPS                              | 5   |
| 2-2        | <b>CHECKING MOTHERBOAI</b>         | RD'S JUMPER SETTING5                  | 5   |
| 2-3        |                                    |                                       |     |
|            | 2-3-1 SETTING CPU BUS C            |                                       | 3   |
|            |                                    | ING                                   |     |
| 2-4        |                                    | 9                                     |     |
| 2-5        |                                    |                                       |     |
|            | 2-5-1 PROCEDURE FOR EX             | XPANSION CARD INSTALLATION1           | IÕ. |
|            |                                    | EXPANSION CARD                        |     |
|            | 2.5.3 INTERRIPT REOLE              | ST TABLE FOR THIS MOTHERBOARD         | 11  |
| 2-6        | CONNECTORS HEADERS                 | 1 1 1 1 1 1 1 1 1 1 1 1 1 1 1 1 1 1 1 | 12  |
| 2-0        |                                    | 1                                     |     |
|            |                                    | 1                                     |     |
| 2-7        |                                    | PUTER                                 |     |
|            | <b>FER 3 INTRODUCING BIOS</b>      |                                       | 40  |
| 3-1        | ENTEDING SETUD                     |                                       | )1  |
| 3-1<br>3-2 |                                    |                                       |     |
| -          |                                    |                                       |     |
| 3-3        |                                    |                                       |     |
| 3-4        |                                    |                                       |     |
| 3-5        |                                    | ES                                    |     |
| 3-6        |                                    | FURES2                                |     |
|            |                                    | 2 ING                                 |     |
|            |                                    | NGS2                                  |     |
|            |                                    | GS2                                   |     |
| 3-7        |                                    | LS                                    |     |
|            |                                    | ION                                   |     |
|            |                                    | NCTION                                |     |
|            | 3-7-3 ONBOARD SUPER IC             | FUNCTION3                             | 30  |
| 3-8        |                                    | CTUP                                  |     |
|            |                                    |                                       |     |
| 3-9        |                                    |                                       | 33  |
|            |                                    | 3                                     |     |
| 3-11       | MISCELLANEOUS CONTR                | OL                                    | 34  |
|            |                                    | IZED DEFAULTS3                        |     |
|            |                                    | ASSWORD3                              | 35  |
| CHAPT      | <b>FER 4 DRIVER &amp; FREE PRO</b> | GRAM INSTALLATION                     |     |
| MAC        |                                    | INDOWS 95/98/98SE/NT4.0/2000          |     |
| 4-1        | AGPXD INSTALL Sis                  | AGPXD DRIVER3                         | 37  |
| 4-2        | IDE INSTALL Sis                    | MINI IDEDRIVER3                       | 38  |
| 4-3        |                                    | MIRAGE VGA DRIVER3                    |     |
| 4-4        | SOUND INSTALL ALC                  | C AC'97 CODEC AUDIO DRIVER            | 10  |
| 4-5        |                                    | tek LAN CONTROLLER DRIVER4            |     |
| 4-6        |                                    | USB2.0 DEVICE DRIVER4                 |     |
| 4-7        |                                    | CILLIN 2006 ANTI-VIRUS PROGRAM        |     |
|            |                                    | GUARD HARDWARE MONITOR UTILITY4       |     |
|            |                                    | ARD SOUND                             |     |
|            |                                    | 4                                     |     |
| •          |                                    |                                       | -   |

# **USER'S NOTICE**

COPYRIGHT OF THIS MANUAL BELONGS TO THE MANUFACTURER. NO PART OF THIS MANUAL, INCLUDING THE PRODUCTS AND SOFTWARE DESCRIBED IN IT MAY BE REPRODUCED, TRANSMITTED OR TRANSLATED INTO ANY LANGUAGE IN ANY FORM OR BY ANY MEANS WITHOUT WRITTEN PERMISSION OF THE MANUFACTURER.

THIS MANUAL CONTAINS ALL INFORMATION REQUIRED TO USE THIS MOTHER-BOARD AND WE DO ASSURE THIS MANUAL MEETS USER'S REQUIREMENT BUT WILL CHANGE, CORRECT ANY TIME WITHOUT NOTICE. MANUFACTURER PROVIDES THIS MANUAL "AS IS" WITHOUT WARRANTY OF ANY KIND, AND WILL NOT BE LIABLE FOR ANY INDIRECT, SPECIAL, INCIDENTIAL OR CONSEQUENTIAL DAMAGES (INCLUDING DAMANGES FOR LOSS OF PROFIT, LOSS OF BUSINESS, LOSS OF USE OF DATA, INTERRUPTION OF BUSINESS AND THE LIKE).

PRODUCTS AND CORPORATE NAMES APPEARING IN THIS MANUAL MAY OR MAY NOT BE REGISTERED TRADEMARKS OR COPYRIGHTS OF THEIR RESPECTIVE COMPANIES, AND THEY ARE USED ONLY FOR IDENTIFICATION OR EXPLANATION AND TO THE OWNER'S BENEFIT, WITHOUT INTENT TO INFRINGE.

# **Manual Revision Information**

| Reversion | <b>Revision History</b> | Date       |
|-----------|-------------------------|------------|
| 3.0       | Third Edition           | April 2007 |

# **Item Checklist**

- Motherboard
- Cable for IDE
- $\square$  CD for motherboard utilities
- Cable for USB Port 2/3 (Option)
- User's Manual
- Cable for COM2 Serial Port (Option)
- AMD Geode<sup>TM</sup> Processor

# Chapter 1

# Introduction of SiS 741CX Chipset Motherboards

# 1-1 Feature of motherboard

The SiS 741CX north bridge chipset motherboard series are designed for the new generation AMD Geode<sup>TM</sup> processor family guaranteed both of the performance and stability of general purpose IPC and dedicated IPC platform solutions. The SiS 741CX north bridge chipset is fully optimized to provide the variety IPC platform solutions by featuring the high compatibilities and cost-effective support for DDR333 memory modules which is expandable to 1.0GB, low power consumption, high performance, and superior core graphics engine

The SiS 741CX north bridge chipset motherboard series support DDR266MHz front side bus and provide 133MHz / 166MHz Memory clock frequency for DDR 266 / 333 system RAM Modules. The motherboard series are embedded with SiS 964 south bridge chipset that offers ULTRA **ATA 133** and **Serial ATA with RAID 0, 1** functions of providing effective-acceleration of HDD that increases the performance of whole system. Optional Realtek RT8201CL 10 / 100 Ethernet compatible LAN PHY which supports the Fast Ethernet LAN function of 10 / 100 Mb/s data transfer rate for internet or intranet connections. The motherboard series are also integrated optional Realtek ALC655 AC'97 6-channel Audio CODEC on system which is fully compatible with Sound Blaster Pro<sup>®</sup> that gives you the best sound quality and compatibility.

The motherboard can be combined with three different AMD Geode NX processors, including the AMD Geode<sup>TM</sup> NX 1250@6W processor, AMD Geode<sup>TM</sup> NX 1500@6W processor and AMD Geode<sup>TM</sup> NX 1750@14W processor, enabling development of a wider variety of products for different market segments. It also incorporates SiS's revolutionary HyperStreaming<sup>TM</sup> Technology, which provides multiple divided pipelines for data, allows data to be sent concurrently, and separates data for easier memory retrieval, resulting in a remarkable reduction in latency versus traditional chipsets. The integrated superior core graphics engine with MPEG2 / 1 Video Accelerator and together with the advanced 2D/3D graphics processing engine that offers exceptional playback and streaming of various digital video formats while maintaining ultra low power consumption and exerting minimal load on the processor. It also provides extensive display support with outputs to CRT and LCD.

Embedded USB and optional VIA VT6307S IEEE1394 controllers as well as capability of expanding to 8 of USB2.0 functional ports and one IEEE1394 port delivering 480Mb/s and 400Mb/s bandwidth of rich connectivity, these motherboards meet USB2.0 demands and the high speed IEEE1394 data transport demands which are also equipped with hardware monitor function on system to monitor and protect your system and maintain your non-stop business computing.

## Targets at High Growth Markets: Digital Home / Digital Office / Digital World

- Personal electronics such as personal video recorders (PVR), set top boxes, home theatres, digital audio centers, etc.
- Mini PCs / Green clients / Quiet desktop PCs / High density servers
- Home server appliances / Public information/entertainment kiosks / Point-of-Sales systems / Intelligent displays / Edge networking devices / Hospital monitoring systems / Municipal control & monitoring systems

# 1-2 Specification

| Spec              | Description                                                                        |
|-------------------|------------------------------------------------------------------------------------|
| Design            | * 17 x 17 cm 6-Layer Mini ITX Form Factor Motherboard                              |
| Chipset           | * SiS 741CX North Bridge Chipset                                                   |
| _                 | * Featuring Integrated AGP Compliment Graphics                                     |
|                   | * SiS 964 South Bridge Chipset                                                     |
| CPU               | * Support 133MHz Front Side Bus AMD Geode <sup>TM</sup> NX processor               |
|                   | * Low Power Consumption and Optional Fanless                                       |
|                   | * Socket-A AMD Geode <sup>TM</sup> NX Series processor                             |
|                   | (NX1250, 1500, 1750)                                                               |
|                   | * 128K L1 and 256K L2 Cache                                                        |
| Memory Socket     | * 184-pin DDR DIMM socket x1                                                       |
|                   | * Support DDR 333 / 266 system RAM Modules DDR memory                              |
|                   | * Expandable to 1GB                                                                |
| Expansion Slot    | * 32-bit PCI slot x 1cs                                                            |
| Integrate VGA     | * Integrate 2D/3D graphic Engines                                                  |
|                   | * Internal AGP 8x performance                                                      |
|                   | * Video Accelerator of MPEG-2 / 1 Video Decoder                                    |
| Integrate IDE and | * Two PCI IDE controllers support PCI Bus Mastering, ATA                           |
| Serial ATA RAID   | PIO/DMA and the ULTRA DMA 33/66/100/133 functions that                             |
|                   | deliver the data transfer rate up to 133 MB/s; Two Serial ATA                      |
|                   | ports provide 150 MB/sec data transfer rate for two Serial ATA                     |
|                   | Devices and offer RAID 0, 1 functions                                              |
| Integrate LAN     | * Integrated Realtek RT8201CL LAN-PHY Controller                                   |
| (Option)          | * Support 10/100 BASE-T Transfer rate                                              |
| Audio             | * AC'97 Digital Audio controller integrated                                        |
|                   | * 6-channel AC'97 Audio CODEC onboard                                              |
|                   | * Audio driver and utility included                                                |
| BIOS              | * Award 4Mb Flash ROM                                                              |
| Multi I/O         | * PS/2 keyboard and PS/2 mouse connectors                                          |
|                   | * Hard disk drive connector x1                                                     |
|                   | * VGA x1, Serial port x1                                                           |
|                   | * USB 2.0 connector x2                                                             |
|                   | * USB 2.0 Pin-header x3 (connecting cable is option)                               |
|                   | * Optional IEEE1394a Pin-header x1(connecting cable is option)                     |
|                   | * Audio connector (Line-in, Line-out, MIC)                                         |
|                   | * Optional 2xAD Connectors for Expansion Daughter Board                            |
| 1394              | * Integrated VIA VT6307S 1394 controller                                           |
| (Option)          | <ul> <li>Compliant with IEEE 1394a-2000 standard, support 400 M-bit / s</li> </ul> |
| × <b>±</b> /      | data transfer rate.                                                                |

# 1-3 Layout Diagram & Jumper Setting

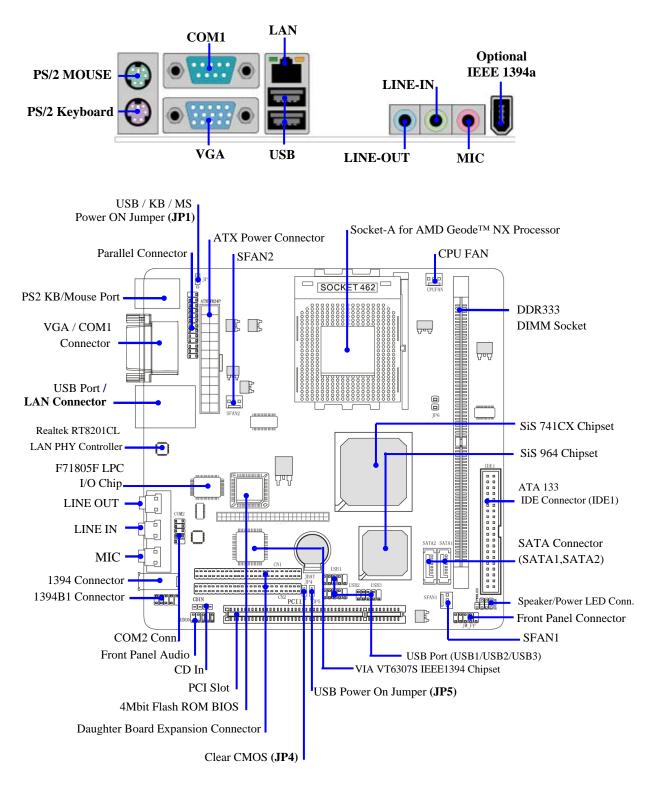

## Jumpers

| Jumper | Jumper Name                        |             | Page |
|--------|------------------------------------|-------------|------|
| JP1    | Keyboard Power ON Function Setting | 3-pin Block | p.5  |
| JP5    | USB Power On Function Setting      | 3-pin Block | p.5  |
| JP4    | CMOS RAM Clear Function Setting    | 3-pin Block | p.6  |

## **Connectors**

| Connector    | Connector Name                       |                 | Page |
|--------------|--------------------------------------|-----------------|------|
| ATXPWR24P    | 24-pin ATX Power Connector           | 20-pin Block    | p.12 |
| PS2KBS1      | PS/2 Mouse & PS/2 Keyboard Connector | 6-pin Female    | p.12 |
| UL1          | RJ45 Over USB Port Connector         | 4-pin Connector | p.13 |
| COM1         | Serial Port Connector                | 25-pin Female   | p.13 |
| VGA          | VGA Port Connector                   | 15-pin Female   | p.13 |
| CN4          | Line-Out/Line-In/MIC Audio Connector | Phone Jack      | p.13 |
| U11 (Option) | Optional IEEE1394 Port Connector     | 9-pin Connector | p.13 |
| IDE1         | Primary IDE Connector                | 40-pin Block    | p.13 |
| SATA1/2      | Serial ATA IDE Connector             | 7-pin Connector | p.14 |

## Headers

| Header          | Name                             | Description  | Page |
|-----------------|----------------------------------|--------------|------|
| COM2            | COM2 Serial Port Headers         | 10-pin Block | p.14 |
| PARALLEL        | Parallel Port Headers            | 25-pin Block | p.15 |
| AUDIO           | Line-Out/MIC output Header       | 4-pin Block  | p.15 |
| USB1/USB2/ USB3 | USB2.0 Port Headers              | 10-pin Block | p.16 |
| 1394C1(Option)  | Optional IEEE1394 Port Headers   | 9-pin Block  | p.15 |
| HD_LED          | Hard drive LED connector         | 3-pin Block  | p.16 |
| RESET           | Reset switch lead                | 2-pin Block  | p.16 |
| SPEAK           | Speaker connector                | 4-pin Block  | p.16 |
| PWR LED         | Power LED Headers                | 2-pin Block  | p.16 |
| PWR BTN         | Power Button Headers             | 2-pin Block  | p.17 |
| CPUFAN, SFAN1/2 | FAN Speed Headers                | 3-pin Block  | p.17 |
| CDIN            | CD Audio-In Headers              | 4-pin Block  | p.17 |
| CN1/CN2         | Daughter Board Expansion Headers | 50-pin Block | p.18 |

# Expansion Sockets

| Socket/Slot | Name                    | Description                          | Page |
|-------------|-------------------------|--------------------------------------|------|
| DDR         | DDR SDRAM Module Socket | 184-pin DDR SDRAM Module Socket      | p.9  |
| PCI1        | PCI Slot                | 32-bit PCI Local Bus Expansion slots | p.10 |

# Chapter 2

# Hardware installation

# 2-1 Hardware installation Steps

Before using your computer, you had better complete the following steps:

- 1. Check motherboard jumper setting
- 2. Install CPU and Fan
- 3. Install System Memory (DIMM)
- 4. Install Expansion cards
- 5. Connect IDE and Floppy cables, Front Panel /Back Panel cable
- 6. Connect ATX Power cable
- 7. Power-On and Load Standard Default
- 8. Reboot
- 9. Install Operating System
- 10. Install Driver and Utility

# 2-2 Checking Motherboard's Jumper Setting

## (1) Keyboard Power On function Enabled/Disabled (3-pin): JP1

When setting Enabled you can using keyboard by key in password to power on system.

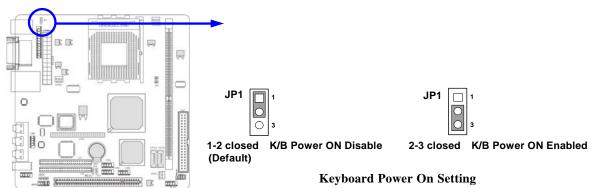

(2) USB Power On function Enabled/Disabled (3-pin): JP5

When setting Enabled you can using USB Device to power on system.

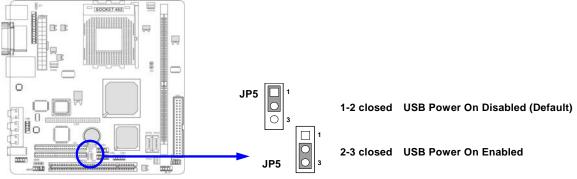

## (3) CMOS RAM Clear (3-pin): JP4

A battery must be used to retain the motherboard configuration in CMOS RAM short 1-2 pins of JP4 to store the CMOS data.

To clear the CMOS, follow the procedure below:

- 1. Turn off the system and unplug the AC power
- 2. Remove ATX power cable from ATX power connector
- 3. Locate JP4 and short pins 2-3 for a few seconds
- 4. Return JP4 to its normal setting by shorting pins 1-2
- 5. Connect ATX power cable back to ATX power connector

## Note: When should clear CMOS

- 1. Troubleshooting
- 2. Forget password

## 3. After over clocking system boot fail

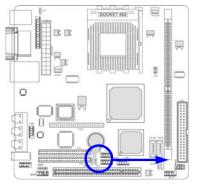

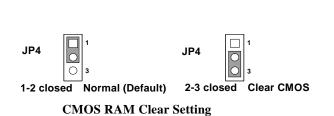

# 2-3 Glossary

**Chipset (core logic)** - two or more integrated circuits which control the interfaces between the system processor, RAM, I/O devises, and adapter cards.

**Processor socket** - the socket used to mount the system processor on the motherboard.

Slot (AGP, PCI, ISA, RAM) - the slots used to mount adapter cards and system RAM.

AGP - Accelerated Graphics Port - a high speed interface for video cards; runs at 1X (66MHz), 2X (133MHz), or 4X (266MHz).

**PCI** - **P**eripheral Component Interconnect - a high speed interface for video cards, sound cards, network interface cards, and modems; runs at 33MHz.

Serial Port - a low speed interface typically used for mouse and external modems.

**Parallel Port** - a low speed interface typically used for printers.

**PS/2** - a low speed interface used for mouse and keyboards.

**USB** - Universal Serial Bus - a medium speed interface typically used for mouse, keyboards, scanners, and some digital cameras.

**Sound** (interface) - the interface between the sound card or integrated sound connectors and speakers, MIC, game controllers, and MIDI sound devices.

**BIOS** (Basic Input/Output System) - the program logic used to boot up a computer and establish the relationship between the various components.

**Driver** - software, which defines the characteristics of a device for use by another device or other software.

**Processor** - the "Central Processing Unit" (CPU); the principal integrated circuit used for doing the "computing" in "personal computer"

**Front Side Bus Frequency -** The working frequency of the motherboard, which is generated by the clock generator for CPU, DRAM and PCI BUS.

**CPU L2 Cache -** The flash memory inside the CPU, normally Pentium III CPU has 256K or above, while Celeron CPU will have 128K.

# 2-3-1 Setting CPU Bus Clock & Memory Clock Jumper

## Setting the front side bus frequency and SDRAM frequency

The motherboard uses jumper less function for the front side bus frequency and SDRAM frequency users don't need setting any jumper when plug the CPU in motherboard *For experience user looking for over clocking possibility, please refer to sec 2-3-2.* 

# 2-3-2 Over clock Running

**WARNING!** This section is for experienced motherboard installer only. Over clocking can result in system instability or even shortening life of the processor.

Users can choose over clock running by BIOS CMOS SETUP UTILITY. When you entered CMOS SETUP UTILITY, choose "Miscellaneous Control" you will see the screen as below then.

| Phoenix - | - AwardBIOS | CMOS | Setup | Utility |
|-----------|-------------|------|-------|---------|
|-----------|-------------|------|-------|---------|

Miscellaneous Control

| Auto Detect PCI Clock<br>Spread Spectrum<br>** Current Host Clock<br>Host Clock at Next Boot<br>** Current DRAM CLOCK<br>DRAM Clock at Next Boot<br>VDIMM Select<br>VAGP Select<br>Flash Part Write Protect | Enabled<br>Disabled<br>100MHZ<br>266MHZ **<br>266MHz(By SPD)<br>1.90V(Default)<br>1.55V(Default)<br>Disabled | Item Help<br>Menu Level > |  |  |  |  |
|----------------------------------------------------------------------------------------------------|----------------------------------------------------------------------------------------------------|---------------------------|--|--|--|--|
| <pre>↑↓→← Move Enter:Select Item +/-/PU/PD:Value F10:Save ESC:Exit F1:General Help<br/>F5:Previous Values F6:Optimized Defaults F7:Standard Defaults</pre>                                                  |                                                                                                    |                           |  |  |  |  |

**WARNING!** The Design of this motherboard follows chipset and CPU vender's design guideline. Any attempts to push beyond product specification are not recommended and you are taking your own risk to damage your system or important data. Before over clocking, you must make sure your components are able to tolerate such abnormal setting, especially CPU, memory, hard disks, and VGA cards.

# 2-4 Install Memory

The motherboards provide one 184-pin DUAL INLINE MEMORY MODULES (DIMM) sites for memory expansion available from minimum memory size of 64MB to maximum memory size of 1.0GB DDR2 SDRAM.

## Valid Memory Configurations

| Bank             | 184-Pin DIMM               | PCS | <b>Total Memory</b> |
|------------------|----------------------------|-----|---------------------|
| Bank 0, 1 (DDR1) | DDR 333/ DDR 266           | X1  | 64MB~1.0GB          |
|                  | DDR SDRAM Module           |     |                     |
| Total            | System Memory (Max. 1.0GB) | 1   | 64MB~1.0GB          |

Generally, installing DDR SDRAM modules to your motherboard is very easy, you can refer to figure 2-4 to see what a 240-Pin DDR 333 / DDR 266 DDR SDRAM module looks like.

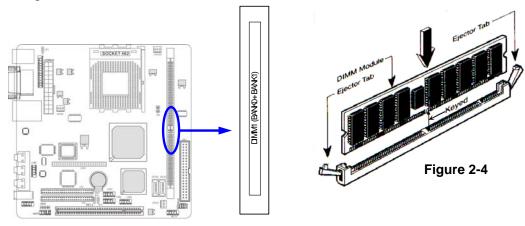

NOTE! When you install DIMM module fully into the DIMM socket the eject tab should be locked into the DIMM module very firmly and fit into its indention on both sides.
 WARNING! For the DDR SDRAM CLOCK is set at 166MHz, use only DDR333-compliant DDR Modules. When this motherboard operate at 133MHz, most system will not even boot if non-compliant modules are used because of the strict timing issues, if your SDR Modules are not DDR333-compliant, set the DDR SDRAM clock to 133MHz to ensure system stability.

# 2-5 Expansion Cards

**WARNING!** Turn off your power when adding or removing expansion cards or other system components. Failure to do so may cause severe damage to both your motherboard and expansion cards.

# 2-5-1 Procedure For Expansion Card Installation

- 1. Read the documentation for your expansion card and make any necessary hardware or software setting for your expansion card such as jumpers.
- 2. Remove your computer's cover and the bracket plate on the slot you intend to use.
- 3. Align the card's connectors and press firmly.
- 4. Secure the card on the slot with the screen you remove above.
- 5. Replace the computer system's cover.
- 6. Set up the BIOS if necessary.
- 7. Install the necessary software driver for your expansion card.

# 2-5-2 Assigning IRQs For Expansion Card

Some expansion cards need an IRQ to operate. Generally, an IRQ must exclusively assign to one use. In a standard design, there are 16 IRQs available but most of them are already in use.

| IRQ  | Priority | Standard function           |
|------|----------|-----------------------------|
| 0    | N/A      | System Timer                |
| 1    | N/A      | Keyboard Controller         |
| 2    | N/A      | Programmable Interrupt      |
| 3 *  | 8        | Communications Port (COM2)  |
| 4 *  | 9        | Communications Port (COM1)  |
| 5 *  | 6        | Sound Card (sometimes LPT2) |
| 6 *  | 11       | Floppy Disk Controller      |
| 7 *  | 7        | Printer Port (LPT1)         |
| 8    | N/A      | System CMOS/Real Time Clock |
| 9 *  | 10       | ACPI Mode when enabled      |
| 10 * | 3        | IRQ Holder for PCI Steering |
| 11 * | 2        | IRQ Holder for PCI Steering |
| 12 * | 4        | PS/2 Compatible Mouse Port  |
| 13   | N/A      | Numeric Data Processor      |
| 14 * | 5        | Primary IDE Channel         |
| 15 * | 1        | Secondary IDE Channel       |

## **Standard Interrupt Assignments**

\* These IRQs are usually available for ISA or PCI devices.

# **2-5-3 Interrupt Request Table For This Motherboard** Interrupt request are shared as shown the table below:

|               | INT A        | INT B | INT C | INT D | INT E | INT F | INT G | INT H |
|---------------|--------------|-------|-------|-------|-------|-------|-------|-------|
| Slot 1        |              | ٦     |       |       |       |       |       |       |
| Onboard VGA   | $\checkmark$ |       |       |       |       |       |       |       |
| Onboard USB 1 | 1            |       |       |       |       |       |       |       |
| Onboard USB 2 |              | V     |       |       |       |       |       |       |
| Onboard USB 3 |              |       | N     |       |       |       |       |       |
| LAN           |              |       |       |       |       |       |       |       |
| AC97/MC97     |              |       | V     |       |       |       |       |       |
|               |              |       |       |       |       |       |       |       |

| <b>IMPORTANT!</b> | If using PCI cards on shared slots, make sure that the drivers support "Shared  |
|-------------------|---------------------------------------------------------------------------------|
|                   | IRQ" or that the cards don't need IRQ assignments. Conflicts will arise between |
|                   | the two PCI groups that will make the system unstable or cards inoperable.      |

# 2-6 Connectors, Headers

# 2-6-1 Connectors

## (1) Power Connector (24-pin block) : ATXPWR24P

ATX Power Supply connector. This is a new defined 24-pins connector that usually comes with ATX case. The ATX Power Supply allows to use soft power on momentary switch that connect from the front panel switch to 2-pins Power On jumper pole on the motherboard. When the power switch on the back of the ATX power supply turned on, the full power will not come into the system board until the front panel switch is momentarily pressed. Press this switch again will turn off the power to the system board.

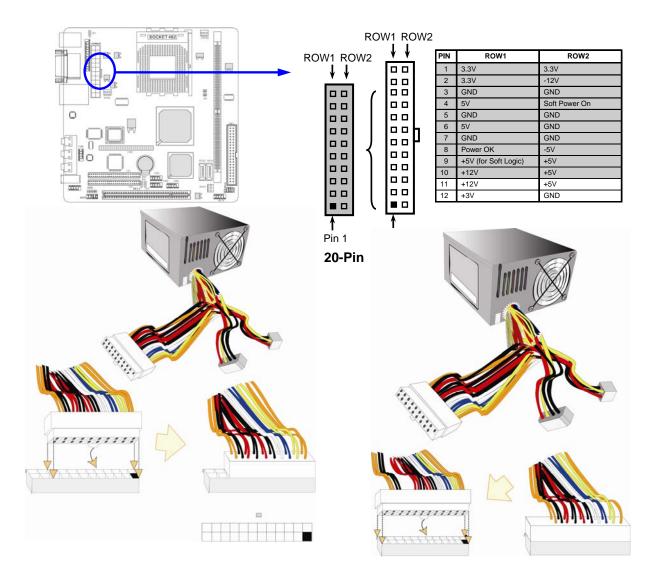

## (2) PS/2 Mouse & PS/2 Keyboard Connector: PS2KBMS1

If you are using a PS/2 mouse, you must purchase an optional PS/2 mouse set which connects to the 5-pins block and mounts to an open slot on your computer's case.

## (3) RJ45 Over USB Port connector: UL1

The connectors are 4-pins connector that connect USB devices to the system board, and standard RJ45 connector for Network supports 10/100 BASE-T transfer rate.

- (4) Serial Port Connector (9-pin female): VGA\_COM1 Serial Port connector is a 9-pin D-Subminiature connector. The On-board Serial Port can be disabled through the BIOS SETUP. Please refer to Chapter 3 "INTEGRATED PERIPHERALS SETUP" section for more detail information.
- (5) VGA Connector (15-pin female): VGA\_COM1
   VGA Connector is a 15-pin D-Subminiature Receptacle connector. This connector is for connection Monitor and System to display.
- (6) Audio Connector: CN4 (Line-Out/ Line-IN/ MIC) This Connector are 3 phone Jack for LINE-OUT/ LINE-IN/ MIC. Line-out: Audio output to speaker Line-In: Audio input to Audio controller MIC: Microphone Connector
- (7) IEEE 1394 Port Connector: U11

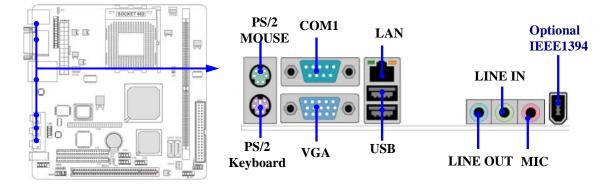

## (8) Primary IDE Connector (40-pin block): IDE1

This connector supports the provided IDE hard disk ribbon cable. After connecting the single plug end to motherboard, connect the two plugs at other end to your hard disk(s). If you install two hard disks, you must configure the second drive to Slave mode by setting its jumpers accordingly. Please refer to the documentation of your hard disk for the jumper settings.

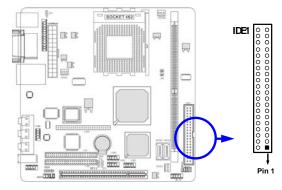

- Two hard disks can be connected to each connector. The first HDD is referred to as the "Master" and the second HDD is referred to as the "Slave".
- For performance issues, we strongly suggest you don't install a CD-ROM or DVD-ROM drive on the same IDE channel as a hard disk. Otherwise, the system performance on this channel may drop.

### (9) Serial-ATA Port connector: SATA1 / SATA2

This connector supports the provided Serial ATA IDE hard disk cable to connecting the motherboard and serial ATA hard disk.

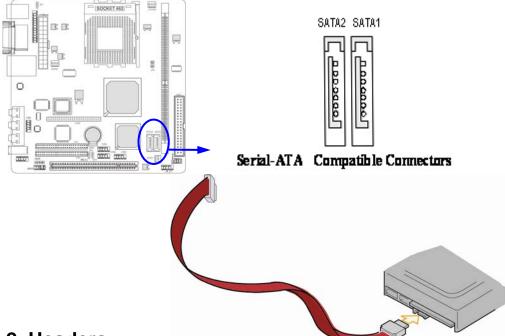

# 2-6-2 Headers

## (1) COM2 Serial Port Headers (9-pin) : COM2

This board has two serial port COM1 (Connector)/COM2(Headers), it come with cable providing serial port COM1/COM2. The On-board serial port can be disabled through BIOS SETUP. Please refer to Chapter 3 "INTEGRATED PERIPHERALS SETUP" section for more detail information.

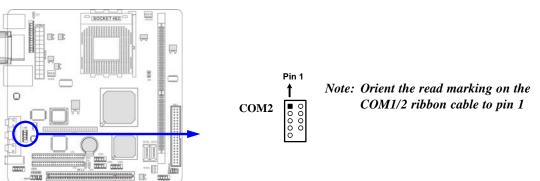

## (2) Parallel Port Headers (25-pin Block): Parallel

The On-board Parallel Port can be disabled through the BIOS SETUP. Please refer to Chapter 3 "INTEGRATED PERIPHERALS SETUP" section for more detail information.

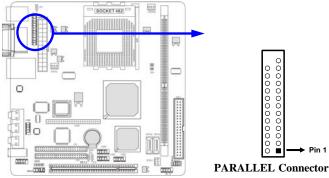

(3) Line-Out, MIC Header (9-pin): AUDIO This header connects to Front Panel Line-out, MIC connector with cable.

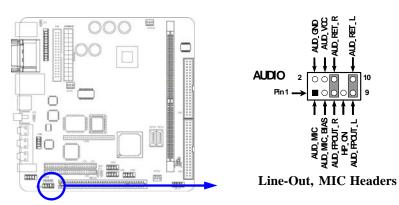

(4) IEEE 1394 Port Headers (9-pin) : 1394C1

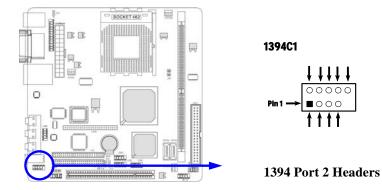

000

## (5) USB Port Headers (9-pin) : USB1/USB2/ USB3

These headers are used for connecting the additional USB port plug. By attaching an option USB cable, your can be provided with two additional USB plugs affixed to the back panel.

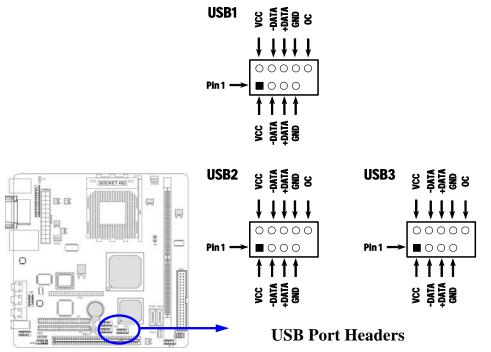

## (6) IDE Activity LED: HD\_LED

This connector connects to the hard disk activity indicator light on the case.

## (7) Reset switch lead: RESET

This 2-pin connector connects to the case-mounted reset switch for rebooting your computer without having to turn off your power switch. This is a preferred method of rebooting in order to prolong the lift of the system's power supply. See the figure below.

## (8) Speaker connector: SPEAK

This 4-pin connector connects to the case-mounted speaker. See the figure below.

## (9) Power LED: PWR LED

The Power LED is light on while the system power is on. Connect the Power LED from the system case to this pin.

## (10) Power switch: PWR BTN

This 2-pin connector connects to the case-mounted power switch to power ON/OFF the system.

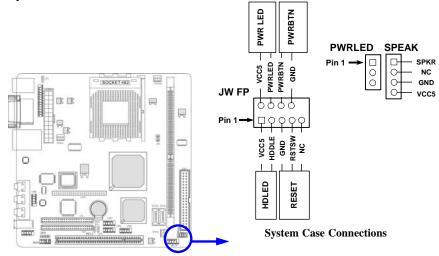

## (11) FAN Speed Headers (3-pin) : CPUFAN, SFAN1/SFAN2

These connectors support cooling fans of 350mA (4.2 Watts) or less, depending on the fan manufacturer, the wire and plug may be different. The red wire should be positive, while the black should be ground. Connect the fan's plug to the board taking into consideration the polarity of connector.

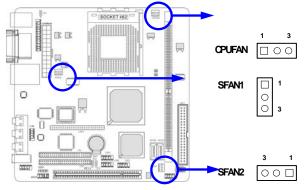

(12) CD Audio-In Headers (4-pin) : CDIN
 CDIN is the connectors for CD-Audio Input signal. Please connect it to CD-ROM CD-Audio output connector.

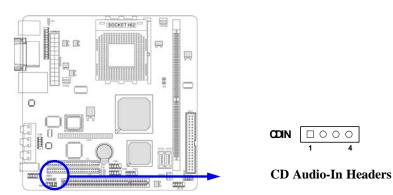

## (13) Expansion Daughter Board Headers :CN1/CN2 These two Headers can add the COM Port card/ LAN card/ PCMCIA card.

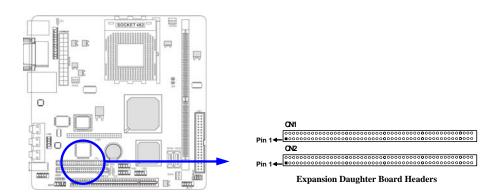

(14) Optional Expansion cards: *Expansion Daughter-boards (optional)* 

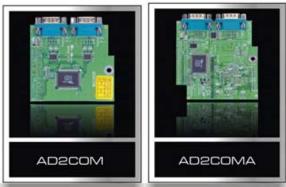

For 2xCOM Ports Added

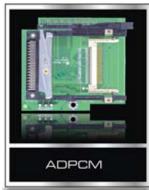

Card Bus Type I + II Supported Expansion Interface With CF Compatible Card Reader

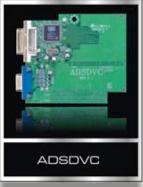

-Extended D-Sub 15-pin and DVI Connectors

-SiS 301 controller Supports both analog D-Sub 15-pin and DVI digital video signal Output

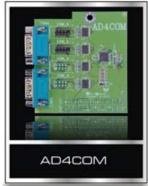

For 4xCOM Port Added

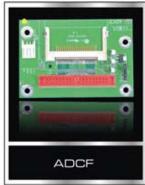

IDE Interface Supported CF Compatible Disk On Module

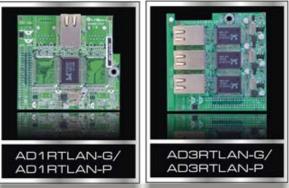

For  $2^{nd}$  or  $2^{nd}$  ,  $3^{th}$  ,  $4^{th}$  10/100 or 10/100/1000 Ethernet LAN

# 2-7 Starting Up Your Computer

- 1. After all connections are made, close your computer case cover.
- 2. Be sure all the switch are off, and check that the power supply input voltage is set to proper position, usually in-put voltage is 220V~240V or 110V~120V depending on your country's voltage used.
- 3. Connect the power supply cord into the power supply located on the back of your system case according to your system user's manual.
- 4. Turn on your peripheral as following order:
  - a. Your monitor.
  - b. Other external peripheral (Printer, Scanner, External Modem etc...)
  - c. Your system power. For ATX power supplies, you need to turn on the power supply and press the ATX power switch on the front side of the case.
- 5. The power LED on the front panel of the system case will light. The LED on the monitor may light up or switch between orange and green after the system is on. If it complies with green standards or if it is has a power standby feature. The system will then run power-on test. While the test are running, the BIOS will alarm beeps or additional message will appear on the screen.

If you do not see any thing within 30 seconds from the time you turn on the power. The system may have failed on power-on test. Recheck your jumper settings and connections or call your retailer for assistance.

| Веер                                  | Meaning                                   |
|---------------------------------------|-------------------------------------------|
| One short beep when displaying logo   | No error during POST                      |
| Long beeps in an endless loop         | No DRAM install or detected               |
| One long beep followed by three short | Video card not found or video card memory |
| beeps                                 | bad                                       |
| High frequency beeps when system is   | CPU overheated                            |
| working                               | System running at a lower frequency       |

- 6. During power-on, press <Delete> key to enter BIOS setup. Follow the instructions in BIOS SETUP.
- 7. **Power off your computer:** You must first exit or shut down your operating system before switch off the power switch. For ATX power supply, you can press ATX power switching after exiting or shutting down your operating system. If you use Windows 9X, click "Start" button, click "Shut down" and then click "Shut down the computer?" The power supply should turn off after windows shut down.

# Chapter 3

# **Introducing BIOS**

The BIOS is a program located on a Flash Memory on the motherboard. This program is a bridge between motherboard and operating system. When you start the computer, the BIOS program gain control. The BIOS first operates an auto-diagnostic test called POST (power on self test) for all the necessary hardware, it detects the entire hardware device and configures the parameters of the hardware synchronization. Only when these tasks are completed done it gives up control of the computer to operating system (OS). Since the BIOS is the only channel for hardware and software to communicate, it is the key factor for system stability, and in ensuring that your system performance as its best.

In the BIOS Setup main menu of Figure 3-1, you can see several options. We will explain these options step by step in the following pages of this chapter, but let us first see a short description of the function keys you may use here:

- Press <Esc> to quit the BIOS Setup.
- Press  $\uparrow \downarrow \leftarrow \rightarrow$  (up, down, left, right) to choose, in the main menu, the option you want to confirm or to modify.
- Press <F10> when you have completed the setup of BIOS parameters to save these parameters and to exit the BIOS Setup menu.
- Press Page Up/Page Down or +/- keys when you want to modify the BIOS parameters for the active option.

# 3-1 Entering Setup

Power on the computer and by pressing <Del> immediately allows you to enter Setup.

If the message disappears before your respond and you still wish to enter Setup, restart the system to try again by turning it OFF then ON or pressing the "RESET" button on the system case. You may also restart by simultaneously pressing <Ctrl>, <Alt> and <Delete> keys. If you do not press the keys at the correct time and the system does not boot, an error message will be displayed and you will again be asked to

Press <F1> to continue, <Ctrl-Alt-Esc> or <Del> to enter Setup

# 3-2 Getting Help

## Main Menu

The on-line description of the highlighted setup function is displayed at the bottom of the screen.

## Status Page Setup Menu/Option Page Setup Menu

Press F1 to pop up a small help window that describes the appropriate keys to use and the possible selections for the highlighted item. To exit the Help Window, press <Esc>.

# 3-3 The Main Menu

Once you enter Award<sup>®</sup> BIOS CMOS Setup Utility, the Main Menu (Figure 3-1) will appear on the screen. The Main Menu allows you to select from fourteen setup functions and two exit choices. Use arrow keys to select among the items and press <Enter> to accept or enter the sub-menu.

| Phoenix - | AwardBIOS | CMOS | Setup | Utility |  |
|-----------|-----------|------|-------|---------|--|
|-----------|-----------|------|-------|---------|--|

| P                                                                     |                         |  |
|-----------------------------------------------------------------------|-------------------------|--|
| Standard CMOS Features                                                | Miscellaneous Control   |  |
| Advanced BIOS Features                                                | Load optimized Defaults |  |
| Advanced Chipset Features                                             | Load Standard Defaults  |  |
| Integrated Peripherals                                                | Set Supervisor Password |  |
| Power Management Setup                                                | Set User Password       |  |
| PnP/PCI Configurations                                                | Save & Exit Setup       |  |
| PC Health Status                                                      | Exit Without Saving     |  |
| Esc : Quit $\uparrow \downarrow \rightarrow \leftarrow$ : Select Item |                         |  |
| F10 : Save & Exit Setup                                               |                         |  |
| Time, Date, Hard Disk Type                                            |                         |  |

Figure 3-1

## **Standard CMOS Features**

Use this Menu for basic system configurations.

## **Advanced BIOS Features**

Use this menu to set the Advanced Features available on your system.

## Advanced Chipset Features

Use this menu to change the values in the chipset registers and optimize your system's performance.

## **Integrated Peripherals**

Use this menu to specify your settings for integrated peripherals.

## Power Management Setup

Use this menu to specify your settings for power management.

## **PnP/PCI** configurations

This entry appears if your system supports PnP/PCI.

## PC Health Status

This entry shows your PC health status.

## **Miscellaneous Control**

Use this menu to specify your settings for Miscellaneous Control.

## **Load Optimized Defaults**

Use this menu to load the BIOS default values that are factory settings for optimal performances system operations.

## Load Standard Defaults

Use this menu to load the BIOS default values for the minimal/stable performance system operation.

## Set Supervisor/User Password

Use this menu to set User and Supervisor Passwords.

## Save & Exit Setup

Save CMOS value changes to CMOS and exit setup. Exit Without Saving

Abandon all CMOS value changes and exit setup.

# **3-4 Standard CMOS Features**

The items in Standard CMOS Setup Menu are divided into several categories. Each category includes no, one or more than one setup items. Use the arrow keys to highlight the item and then use the  $\langle PgUp \rangle$  or  $\langle PgDn \rangle$  keys to select the value you want in each item. Phoenix - AwardBIOS CMOS Setup Utility

| Standard CMOS Features                                                                                                    |                                        |                                                            |  |
|----------------------------------------------------------------------------------------------------|----------------------------------------|------------------------------------------------------------|--|
| Date (mm:dd:yy)<br>Time (hh:mm:ss)                                                                                                    | Thu, Nov, 27 2003<br>16 : 18 : 49      | Item Help                                                  |  |
| IDE Channel 0 Master<br>IDE Channel 0 Slave<br>IDE Channel 2 Master<br>IDE Channel 3 Master<br>Video                                           | None<br>None<br>None<br>EGA/VGA        | Menu Level ><br>Change the day, month,<br>Year and century |  |
| Halt On<br>Base Memory<br>Extended Memory<br>Total Memory                                                                                      | All Errors<br>640K<br>64512K<br>65536K |                                                            |  |
| ↑↓→← Move Enter:Select Item +/-/PU/PD:Value F10:Save ESC:Exit F1:General Help<br>F5:Previous Values F6:Optimized Defaults F7:Standard Defaults |                                        |                                                            |  |

Standard CMOS Features

## Date

The date format is <day><month><date><year>.

**Day** Day of the week, from Sun to Sat, determined by BIOS. Read-only.

Month The month from Jan. through Dec.

**Date** The date from 1 to 31 can be keyed by numeric function keys.

Year The year depends on the year of the BIOS.

## Time

The time format is <hour><minute><second>.

IDE Channel 0 Master / IDE Channel 0 Slave

IDE Channel 2 Master /IDE Channel 3 Master

Press PgUp/<+>or PgDn/<->to select Manual, None, Auto type. Note that the specifications of your drive must match with the drive table. The hard disk will not work properly if you enter improper information for this category. If your hard disk drive type is not matched or listed, you can use Manual to define your own drive type manually.

If you select Manual, related information is asked to be entered to the following items. Enter the information directly from the keyboard. This information should be provided in the documentation from your hard disk vendor or the system manufacturer.

If the controller of HDD interface is SCSI, the selection shall be "None".

If the controller of HDD interface is CD-ROM, the selection shall be "None"

# **3-5 Advanced BIOS Features**

Phoenix - AwardBIOS CMOS Setup Utility

#### Advanced BIOS Features

| Virus Warning<br>CPU Internal Cache                                                                                                    | Disabled<br>Enabled                                                                                                    | Item Help                 |
|----------------------------------------------------------------------------------------------------|----------------------------------------------------------------------------------------------------|---------------------------|
| CPU Internal Cache<br>External Cache<br>Quick Power On Self Test<br>Hard Disk Boot Priority<br>First Boot Device<br>Second Boot Device<br>Third Boot Device<br>Boot Other Device<br>Boot Up NumLock Status | Enabled<br>Enabled<br>Enabled<br>Press Enter<br>Floppy<br>HDD-0<br>CDROM<br>Enabled<br>On<br>Nomal<br>Disabled<br>6<br>250<br>Setup<br>Enabled<br>1.4<br>Non-OS2 | Item Help<br>Menu Level > |
| Video BIOS Shadow                                                                                                    |                                                                                                    |                           |
| $\uparrow \downarrow \rightarrow \leftarrow$ Move Enter:Select Item $\bullet$<br>F5:Previous Values F6                                                                                                    | +/-/PU/PD:Value F10:Save<br>5:Optimized Defaults F                                                                                                    |                           |

#### Virus Warning

Allows you to choose the VIRUS Warning feature for IDE Hard Disk boot sector protection. If this function is enabled and someone attempt to write data into this area, BIOS will show a warning message on screen and alarm beep.

**Disabled** (default) No warning message to appear when anything attempts to access the boot sector or hard disk partition table.

**Enabled** Activates automatically when the system boots up causing a warning message to appear when anything attempts to access the boot sector of hard disk partition table.

## **Quick Power On Self-Test**

This category speeds up Power On Self Test (POST) after you power on the computer. If this is set to Enabled. BIOS will shorten or skip some check items during POST.

Enabled (default) Enable quick POST

**Disabled** Normal POST

## First/Second/Third/Fourth Boot Device

The BIOS attempts to load the operating system from the devices in the sequence selected in these items. The settings are LS/ZIP, HDD-0/HDD-1/HDD-3, CDROM, LAN and Disabled. **Swap Floppy Drive** 

Switches the floppy disk drives between being designated as A and B. Default is Disabled. **Boot Up NumLock Status** 

The default value is On.

**On** (default) Keypad is numeric keys.

**Off** Keypad is arrow keys.

## Gate A20 Option

Normal The A20 signal is controlled by keyboard controller or chipset hardware. Fast (default) The A20 signal is controlled by port 92 or chipset specific method.

## **Typematic Rate Setting**

Keystrokes repeat at a rate determined by the keyboard controller. When enabled, the typematic rate and typematic delay can be selected. The settings are: Enabled/Disabled.

## **Typematic Rate (Chars/Sec)**

Sets the number of times a second to repeat a keystroke when you hold the key down. The settings are: 6, 8, 10, 12, 15, 20, 24, and 30.

## **Typematic Delay (Msec)**

Sets the delay time after the key is held down before is begins to repeat the keystroke. The settings are 250, 500, 750, and 1000.

## **Security Option**

This category allows you to limit access to the system and Setup, or just to Setup.

| System          | The system will not boot and access to Setup will be denied if the      |
|-----------------|-------------------------------------------------------------------------|
|                 | correct password is not entered at the prompt.                          |
| Setup (default) | The system will boot, but access to Setup will be denied if the correct |

password is not entered prompt.

## **OS Select For DRAM > 64MB**

Allows  $OS2^{\mathbb{R}}$  to be used with >64MB or DRAM. Settings are Non-OS/2 (default) and OS2. Set to OS/2 if using more than 64MB and running  $OS/2^{\mathbb{R}}$ .

## **Report No FDD For Windows**

Whether report no FDD for Win 95 or not. The settings are: Yes, No.

# **3-6 Advanced Chipset Features**

The Advanced Chipset Features Setup option is used to change the values of the chipset registers. These registers control most of the system options in the computer.

| Phoenix - Awardslos CMOS Setup Utility                                                                                                    |                                                         |                           |
|----------------------------------------------------------------------------------------------------|---------------------------------------------------------|---------------------------|
|                                                                                                    | Advanced Chipset Features                               |                           |
| DRAM Timing Setting<br>AGP and P2P Bridge Control<br>Onchip AGP Control<br>System BIOS Cacheable<br>Video RAM Cacheable<br>Memory Hole at 15M-16M<br>AGP Aperture Size<br>AGP Fast Write Support | Press Enter<br>Disabled<br>Enabled<br>Disabled<br>128MB | Item Help<br>Menu Level > |
| ↑↓→← Move Enter:Select Item +/-/PU/PD:Value F10:Save ESC:Exit F1:General Help                                                                                                    |                                                         |                           |
| F5:Previous Values                                                                                                    | F6:Optimized Defaults F                                 | 7:Standard Defaults       |

Phoenix - AwardBIOS CMOS Setup Utility

Note: Change these settings only if you are familiar with the chipset.

## **DRAM Timing Setting**

Please refer to section 3-6-1

## AGP and P2P Bridge Control

The selection allows you to modify the AGP bus related settings and functions for better graphics performance.

## System BIOS Cacheable

Selecting Enabled allows caching of the system BIOS ROM at F0000h-FFFFFh, resulting in better system performance. However, if any program writes to this memory area, a system error may result. The settings are: Enabled and Disabled.

## Video BIOS Cacheable

Select Enabled allows caching of the video BIOS, resulting in better system performance. However, if any program writes to this memory area, a system error may result. The settings are: Enabled and Disabled.

# 3-6-1 DRAM Timing Setting

#### Phoenix - AwardBIOS CMOS Setup Utility

#### DRAM Timing Setting

|                                                                        | Juni 11ming Decenny    |                            |
|------------------------------------------------------------------------|------------------------|----------------------------|
| Auto Configuration                                                     | Nomal                  |                            |
| DDR SDRAM Latency                                                      | Auto                   | Item Help                  |
| DDR Input Terminate Ctrl                                               | Off                    |                            |
|                                                                        |                        | Menu Level >>              |
|                                                                        |                        |                            |
|                                                                        |                        |                            |
|                                                                        |                        |                            |
|                                                                        |                        |                            |
|                                                                        |                        |                            |
|                                                                        |                        |                            |
| $\uparrow \downarrow \rightarrow \leftarrow$ Move Enter:Select Item +/ | /-/PU/PD:Value F10:Sav | e ESC:Exit F1:General Help |
| F5:Previous Values F6:                                                 | Optimized Defaults F   | 7:Standard Defaults        |

## DDR SDRAM Latency

When synchronous DRAM is installed, the number of clock cycles of CAS latency depends on the DRAM timing. The settings are: 2T, 2.5T and 3T. For more stable performance. This field applies only when synchronous DRAM is installed in the system. The settings are: 2T and 3T.

## **DDR Input Terminate Ctrl**

To activate the "DDR Input Terminate Ctrl" function by selecting "On", and disable it by "Off".

# 3-6-2 AGP Timing Settings

Phoenix - AwardBIOS CMOS Setup Utility

AGP Timing Settings

| AGP Data Transfer Rate                       | Auto                                              | Item Help     |
|----------------------------------------------|---------------------------------------------------|---------------|
|                                              |                                                   | Menu Level >> |
|                                              |                                                   |               |
|                                              |                                                   |               |
| ↑↓→← Move Enter:Select<br>F5:Previous Values | +/-/PU/PD:Value F10:Save<br>F6:Optimized Defaults |               |

## AGP Data Transfer Rate

To define the AGP bus data transfer Rate for your system, and the default setting is "AUTO".

# 3-6-3 On Chip AGP Control

Phoenix - AwardBIOS CMOS Setup Utility

PCI Timing Settings

| Dual Display Support<br>VGA Shared Memory Size                                                                            | Disabled<br>64MB      | Item Help     |  |
|----------------------------------------------------------------------------------------------------|-----------------------|---------------|--|
| Hot Key Support<br>OSD Support                                                                                            | Disabled<br>Disabled  | Menu Level >> |  |
| Display LOGO While Post<br>Display Device Setting                                                                         | Disabled<br>Disabled  |               |  |
| Display Device<br>LCD Setting                                                                                             | CRT<br>None           |               |  |
| LCD Display Type                                                                                                    | Full Screen           |               |  |
| LCD Panel Resolution<br>Graphic Engine Clock                                                                              | 1024x768<br>133MHZ    |               |  |
| $\uparrow \downarrow \rightarrow \leftarrow \text{Move Enter:Select } +/-/PU/PD:Value F10:Save ESC:Exit F1:General Help}$ |                       |               |  |
| F5:Previous Values                                                                                                    | F6:Optimized Defaults | -             |  |

## **Dual Display Support**

The selection is for you to activate dual view functions in clone mode while you need to display the same way in two different displaying devices.

## VGA Shared Memory Size

The selection is for you to choose how many volume of the system memory you need to share for accelerating the performance of the integrated graphics core.

## **OSD Support**

The selection is for you to activate the "On Screen Display" support.

## LCD Display Type

The selection is for you to choose the type and size of the LCD display, the default setting is "Full Screen".

# **3-7 Integrated Peripherals**

Phoenix - AwardBIOS CMOS Setup Utility

#### Integrated Peripherals

| OnChip IDE Function<br>OnChip Device Function                      | Press Enter<br>Press Enter | Item Help                  |
|--------------------------------------------------------------------|----------------------------|----------------------------|
| OnChip SIO Function<br>Init Display First                          | Press Enter<br>PCI Slot    | Menu Level >               |
| $\uparrow \downarrow \rightarrow \leftarrow$ Move Enter:Select Ite | m +/-/PU/PD:Value F10:Sav  | e ESC:Exit F1:General Help |
| F5:Previous Values                                                 | F6:Optimized Defaults F    | 7:Standard Defaults        |

#### **OnChip IDE Function**

Please refer to section 3-7-1

### **OnChip Device Function**

Please refer to section 3-7-2

## **OnChip SIO Function**

Please refer to section 3-7-3

#### **Init Display First**

This item allows you to decide to activate whether PCI Slot or on-chip VGA first. The settings are: PCI Slot, AGP Slot, On-Chip VGA.

## 3-7-1 OnChip IDE Function

| Phoenix - AwardBIOS CMOS Setup Utility |              |                         |                               |
|----------------------------------------|--------------|-------------------------|-------------------------------|
| OnChip IDE Function                    |              |                         |                               |
| Primary Maste                          | er PIO       | Auto                    |                               |
| Primary Slave                          | PIO          | Auto                    | Item Help                     |
| Primary Maste                          | er UDMA      | Auto                    |                               |
| Primary Slave                          | UDMA         | Auto                    |                               |
| IDE DMA Trans                          | fer Access   | Enabled                 | Menu Level >>                 |
| IDE Burst Mod                          | le           | Enabled                 |                               |
| IDE HDD Block                          | Mode         | Enabled                 |                               |
|                                        |              |                         |                               |
|                                        |              |                         |                               |
|                                        |              |                         |                               |
|                                        |              |                         |                               |
|                                        |              |                         |                               |
|                                        |              |                         |                               |
|                                        |              |                         |                               |
|                                        |              |                         |                               |
|                                        |              |                         |                               |
| $\uparrow$ ↓→← Move Er                 | ter:Select I | tem +/-/PU/PD:Value F10 | Save ESC:Exit F1:General Help |
| F5:Pr                                  | evious Value | s F6:Optimized Default  | s F7:Standard Defaults        |

## **Primary Master/Slave PIO**

The two IDE PIO (Programmed Input/Output) fields let you set a PIO mode (0-2) for each of the two IDE devices that the onboard IDE interface supports. Modes 0 through 2 provide successively increased performance. In Auto mode, the system automatically determines the best mode for each device. The settings are: Auto, Mode 0, Mode 1, Mode 2.

## Primary Master/Slave UDMA

Ultra DMA/33 implementation is possible only if your IDE hard drive supports it and the operating environment includes a DMA driver (Windows 95 OSR2 or a third-party IDE bus master driver). If your hard drive and your system software both support Ultra DMA/33 and Ultra DMA/66, select Auto to enable BIOS support. The settings are: Auto, Disabled.

## **IDE HDD Block Mode**

Block mode is also called block transfer, multiple commands, or multiple sector read/write. If your IDE hard drive supports block mode (most new drives do), select Enabled for automatic detection of the optimal number of block read/writes per sector the drive can support. The settings are: Enabled, Disabled.

# 3-7-2 OnChip Device Function

| incentry inwarabiob enob becap betticy | Phoenix - | AwardBIOS | CMOS | Setup | Utility |
|----------------------------------------|-----------|-----------|------|-------|---------|
|----------------------------------------|-----------|-----------|------|-------|---------|

| OnChip | Device | Function |
|--------|--------|----------|
| onchip | Device | Function |

| AC97 Audio Device                                                             | Enabled                |                     |  |
|-------------------------------------------------------------------------------|------------------------|---------------------|--|
| SIS Serial ATA Controller                                                     | Enabled                | Item Help           |  |
| SIS Serial ATA Mode IDE                                                       | Enabled                |                     |  |
| USB Controller                                                                | Enabled                | Menu Level >>       |  |
| USB 2.0 Support                                                               | Enabled                |                     |  |
| USB Device Legacy Support                                                     | Always Off             |                     |  |
| USB Keyboard Legacy Support                                                   | Disabled               |                     |  |
| USB Mouse Legacy Support                                                      | Disabled               |                     |  |
| ETHERNET Function                                                             | Disabled               |                     |  |
| ETHERNET Address ID Input                                                     | Press Enter            |                     |  |
| Current ETHERNET Address is                                                   | xxxxxx-xxxxxx          |                     |  |
|                                                                               |                        |                     |  |
|                                                                               |                        |                     |  |
| ↑↓→← Move Enter:Select Item +/-/PU/PD:Value F10:Save ESC:Exit F1:General Help |                        |                     |  |
| F5:Previous Values F                                                          | 6:Optimized Defaults F | 7:Standard Defaults |  |
| 1                                                                             |                        |                     |  |

## **AC97 Audio Device**

This item allows you to decide to enable/disable the chipset family to support AC97 Audio. The settings are: Enabled, Disabled, Auto.

## **USB** Controller

Select *Enabled* if your system contains a Universal Serial Bus (USB) controller and you have a USB peripherals. The settings are: Enabled, Disabled.

## USB Keyboard/Mouse Legacy Support

Select *Enabled* if your system contains a Universal Serial Bus (USB) controller and you have a USB keyboard. The settings are: Enabled, Disabled.

# 3-7-3 Onboard Super IO Function

Phoenix - AwardBIOS CMOS Setup Utility

#### Onboard Super IO Function

| Onboard FDD Controller<br>Onboard Serial Port 1<br>Onboard Serial Port 2<br>VART Mode Select<br>Onboard Parallel Port<br>Parallel Port Mode<br>ECP Mode Use DMA | Enabled<br>3F8/IRQ4<br>2F8/IRQ3<br>Normal<br>378/IRQ7<br>SPP<br>3 | Item Help<br>Menu Level >> |  |
|----------------------------------------------------------------------------------------------------|-------------------------------------------------------------------|----------------------------|--|
| ↑↓→← Move Enter:Select Item +/-/PU/PD:Value F10:Save ESC:Exit F1:General Help<br>F5:Previous Values F6:Optimized Defaults F7:Standard Defaults                  |                                                                   |                            |  |

#### **Onboard FDD Controller**

Select Enabled if your system has a floppy disk controller (FDD) installed on the system board and you wish to use it. If you install add-on FDC or the system has no floppy drive, select Disabled in this field. The settings are: Enabled and Disabled.

#### **Onboard Serial Port 1/Port 2**

Select an address and corresponding interrupt for the first and the second serial ports. The settings are: 3F8/IRQ4, 2E8/IRQ3, 3E8/IRQ4, 2F8/IRQ3, Disabled, Auto.

#### **Onboard Fast IR**

This item allows you to Enabled Fast InfraRed (IR) function of the onboard I/O chip, when enabled this function user must install driver the driver is in CD Pack\VIA\VIAFIR.

#### **Onboard Parallel Port**

There is a built-in parallel port on the on-board Super I/O chipset that Provides Standard, ECP, and EPP features. It has the following option:

Disabled(3BCH/IRQ7)/(278H/IRQ5)/(378H/IRQ7)Line Printer port 1

#### **Parallel Port Mode**

SPP : Standard Parallel Port

EPP : Enhanced Parallel Port

ECP : Extended Capability Port

#### SPP/EPP/ECP/ECP+EPP

To operate the onboard parallel port as Standard Parallel Port only, choose "SPP." To operate the onboard parallel port in the EPP modes simultaneously, choose "EPP." By choosing "ECP", the onboard parallel port will operate in ECP mode only. Choosing "ECP+EPP" will allow the onboard parallel port to support both the ECP and EPP modes simultaneously. The ECP mode has to use the DMA channel, so choose the onboard parallel port with the ECP feature. After selecting it, the following message will appear: "ECP Mode Use DMA" at this time, the user can choose between DMA channels 3 to 1. The onboard parallel port is EPP Spec. compliant, so after the user chooses the onboard parallel port with the ECP function, the following message will be displayed on the screen: "EPP Mode Select." At this time either EPP 1.7 spec. or EPP 1.9 spec. can be chosen.

# 3-8 Power Management Setup

The Power Management Setup allows you to configure your system to most effectively save energy saving while operating in a manner consistent with your own style of computer use.

#### Phoenix - AwardBIOS CMOS Setup Utility Power Management Setup

| rower management becap                                 |                                                                                                    |              |  |
|--------------------------------------------------------|----------------------------------------------------------------------------------------------------|--------------|--|
| ACPI Function<br>ACPI Suspend Type                     | Enabled<br>Enabled                                                                                       | Item Help    |  |
| Power Button Function<br>Power State Resume Control    | Always Off<br>V/H SYNC+Blank<br>Break/Wake<br>3<br>Power off<br>Instant Off<br>Always Off<br>Press Enter | Menu Level > |  |
| ↑↓→← Move Enter:Select Item +<br>F5:Previous Values F6 |                                                                                                    |              |  |

## **ACPI Function**

This item allows you to Enabled/Disabled the Advanced Configuration and Power Management (ACPI). The settings are Enabled and Disabled.

## Video Off Method

This determines the manner in which the monitor is blanked.

| V/H SYNC+Blank      | This selection will cause the system to turn off the vertical and |  |  |
|---------------------|-------------------------------------------------------------------|--|--|
| (Default)           | horizontal synchronization ports and write blanks to the video    |  |  |
|                     | buffer.                                                           |  |  |
| <b>Blank Screen</b> | This option only writes blanks to the video buffer.               |  |  |
| DPMS                | Initial display power management signaling.                       |  |  |

## Modem Use IRQ

This determines the IRQ in which the MODEM can use. The settings are: 3, 4, 5, 7, 9, 10, 11, NA.

## **Power Button Function**

Pressing the power button for more than 4 seconds forces the system to enter the Soft-Off state. The settings are: Delay 4 Sec, Instant-Off.

## **Power State Resume Control**

This determines the manner when the power recovery after power failure. The setting are: Always Off, Always On.

# 3-8-1 Wake Up Events

|                                                                               | Wake Up Events |               |  |
|-------------------------------------------------------------------------------|----------------|---------------|--|
| IRQ [3-7,9-15]                                                                | Enabled        |               |  |
| IRQ 8 Break Suspend                                                           | Disabled       | Item Help     |  |
| Ring Power Up Control                                                         | Disabled       |               |  |
| MACPME Power Up Control                                                       | Disabled       |               |  |
| PCPME Power Up Control                                                        | Disabled       | Menu Level >> |  |
| PS2KB Power Up Control                                                        | Disabled       |               |  |
| PS2MS Power Up Control                                                        | Disabled       |               |  |
| Power Up by Alarm                                                             | Disabled       |               |  |
| Month Alarm                                                                   | NA             |               |  |
| Day Of Month Alarm                                                            | NA             |               |  |
| Time (hh:mm:ss)                                                               | 0:0:0          |               |  |
| ↑↓→← Move Enter:Select Item +/-/PU/PD:Value F10:Save ESC:Exit F1:General Help |                |               |  |
| F5:Previous Values F6:Optimized Defaults F7:Standard Defaults                 |                |               |  |

#### Phoenix - AwardBIOS CMOS Setup Utility

## Power Up by Alarm

During Disabled, the system will ignore any incoming call from the modem/LAN. During Enabled, the system will boot up if there's an incoming call from the modem/LAN.

### Month Alarm / Day Of Month Alarm

This function is for setting date and time for your computer to boot up. During Disabled, you cannot use this function. During Enabled, choose the Date and Time Alarm:

#### Date(of month) Alarm

You can choose which month the system will boot up. Set to 0, to boot every day.

## Time(hh:mm:ss) Alarm

You can choose what hour, minute and second the system will boot up.

**Note:** If you have change the setting, you must let the system boot up until it goes to the operating system, before this function will work.

# 3-9 PnP/PCI Configuration Setup

This section describes configuring the PCI bus system. PCI, or **P**ersonal Computer Interconnect, is a system which allows I/O devices to operate at speeds nearing the speed the CPU itself uses when communicating with its own special components. This section covers some very technical items and it is strongly recommended that only experienced users should make any changes to the default settings.

| Phoenix | -  | AwardBIO  | s | CMOS   | Setup  | Utility |
|---------|----|-----------|---|--------|--------|---------|
|         | PI | nP/PCI Co | n | Eigura | ations |         |

| >                                                             | IRQ Resources                                                                 | Press Enter | Item Help |
|---------------------------------------------------------------|-------------------------------------------------------------------------------|-------------|-----------|
|                                                               | PCI/VGA Palette Snoop                                                         | Disabled    |           |
|                                                               |                                                                               |             |           |
|                                                               |                                                                               |             |           |
|                                                               |                                                                               |             |           |
|                                                               |                                                                               |             |           |
|                                                               |                                                                               |             |           |
| 1                                                             | ↑↓→← Move Enter:Select Item +/-/PU/PD:Value F10:Save ESC:Exit F1:General Help |             |           |
| F5:Previous Values F6:Optimized Defaults F7:Standard Defaults |                                                                               |             |           |

### **Reset Configuration Data**

Normally, you leave this field Disabled. Select Enabled to reset Extended System Configuration Data (ESCD) when you exit Setup if you have installed a new add-on and the system reconfiguration has caused such a serious conflict that the operating system can not boot. The settings are: Enabled and Disabled.

### **Resource Controlled By**

The Award Plug and Play BIOS has the capacity to automatically configure all of the boot and Plug and Play compatible devices. However, this capability means absolutely nothing unless you are using a Plug and Play operating system such as Windows<sup>®</sup>95/98. If you set this field to "manual" choose specific resources by going into each of the sub menu that follows this field (a sub menu is preceded by a ">").

The settings are: Auto(ESCD), Manual.

### **IRQ Resources**

When resources are controlled manually, assign each system interrupt a type, depending on the type of device using the interrupt.

### PCI/VGA Palette Snoop

Leave this field at *Disabled*. The settings are Enabled, Disabled.

### 3-10 PC Health Status

This section shows the Status of you CPU, Fan, Warning for overall system status. This is only available if there is Hardware Monitor onboard. Phoenix - AwardBIOS CMOS Setup Utility

PC Health Status

| Shutdown Temperature                                                                                                    | Disabled | Item Help    |
|----------------------------------------------------------------------------------------------------|----------|--------------|
| Show PC Healthy in Post                                                                                                    | Enabled  |              |
| Vcore                                                                                                    | 1.07V    |              |
| VDIMM                                                                                                    | 1.90V    | Menu Level > |
| +3.3V                                                                                                    | 3.26V    |              |
| +5V                                                                                                    | 5.00V    |              |
| +12V                                                                                                    | 11.96V   |              |
| 3VSB                                                                                                    | 3.33V    |              |
| VBat                                                                                                    | 3.28V    |              |
| 5VSB                                                                                                    | 4.91V    |              |
| CPU Temperature                                                                                                    | 48/118F  |              |
| System Temperature                                                                                                    | 35/95F   |              |
| CPUFAN                                                                                                    | 6849RPM  |              |
| SFAN1                                                                                                    | ORPM     |              |
| SFAN2                                                                                                    | ORPM     |              |
| ↑↓→← Move Enter:Select Item +/-/PU/PD:Value F10:Save ESC:Exit F1:General Help<br>F5:Previous Values F6:Optimized Defaults F7:Standard Defaults |          |              |

**Current FAN1, FAN2 Speed/CPU Vcore/3.3V/+12V/Internal VCC** This will show the CPU/FAN/System voltage chart and FAN Speed.

### **3-11 Miscellaneous Control**

This section is for setting CPU Miscellaneous Control.

Phoenix - AwardBIOS CMOS Setup Utility

|                                                                                        | Miscellaneous Control                             |              |
|----------------------------------------------------------------------------------------|---------------------------------------------------|--------------|
| Auto Detect PCI Clock<br>Spread Spectrum<br>CPU Clock                                  | Enabled<br>Disabled<br>133                        | Item Help    |
| VDIMM Select<br>Flash Part Write Protect<br>CPU DRAM Frequency Ratio<br>DRAM Frequency | 1.90V(Default)<br>Disabled<br>SPD<br>200MHZ       | Menu Level > |
| ↑↓→← Move Enter:Select Item<br>F5:Previous Values I                                    | +/-/PU/PD:Value F10:Sa<br>F6:Optimized Defaults F | -            |

### **CPU Clock**

This item allows you to select the CPU ratio.

#### Auto Detect PCI Clock

This item allows you to enable/disable auto detect PCI Clock.

The settings are: Enabled, Disabled.

#### **Spread Spectrum**

This item allows you to set the Spread Spectrum.

## 3-12 Load Standard/Optimized Defaults

### Load Standard Defaults

When you press <Enter> on this item, you get confirmation dialog box with a message similar to:

Load Standard Defaults (Y/N)? N

Pressing <Y> loads the BIOS default values for the most stable, minimal-performance system operations.

### Load Optimized Defaults

When you press <Enter> on this item, you get a confirmation dialog box with a message similar to:

Load Optimized Defaults (Y/N)? N

Pressing  $\langle Y \rangle$  loads the default values that are factory settings for optimal performance system operations.

# 3-13 Set Supervisor/User Password

You can set either supervisor or user password, or both of them. The differences are:

| Supervisor password: | Can enter and change the options of the setup menus.              |  |  |
|----------------------|-------------------------------------------------------------------|--|--|
| User password:       | Can only enter but do not have the right to change the options of |  |  |
|                      | the setup menus. When you select this function, the following     |  |  |
|                      | message will appear at the center of the screen to assist you in  |  |  |
|                      | creating a password.                                              |  |  |

### **ENTER PASSWORD:**

Type the password, up to eight characters in length, and press <Enter>. The password typed now will clear any previously entered password from CMOS memory. You will be asked to confirm the password. Type the password again and press <Enter>. You may also press <Esc> to abort the selection and not enter a password.

To disable a password, just press <Enter> when you are prompted to enter the password. A message will confirm that the password will be disabled. Once the password is disabled, the system will boot and you can enter Setup freely.

### PASSWORD DISABLED.

When a password has been enabled, you will be prompted to enter it every time you try to enter Setup. This prevents an unauthorized person from changing any part of your system configuration.

Additionally, when a password is enabled, you can also require the BIOS to request a password every time your system is rebooted. This would prevent unauthorized use of your computer.

You determine when the password is required within the BIOS Features Setup Menu and its Security option. If the Security option is set to "System", the password will be required both at boot and at entry to Setup. If set to "Setup", prompting only occurs when trying to enter Setup.

# Chapter 4 DRIVER & FREE PROGRAM INSTALLATION

Check your package and there is A MAGIC INSTALL CD included. This CD consists of all DRIVERS you need and some free application programs and utility programs. In addition, this CD also include an auto detect software which can tell you which hardware is installed, and which DRIVERS needed so that your system can function properly. We call this auto detect software MAGIC INSTALL.

### MAGIC INSTALL supports WINDOWS 95/98/98SE/NT4.0/2000/XP

Insert CD into your CD-ROM drive and the MAGIC INSTALL Menu should appear as below. If the menu does not appear, double-click MY COMPUTER / double-click CD-ROM drive or click START / click RUN / type X:\SETUP.EXE (assuming X is your CD-ROM drive).

| Magic Install     | VGA                                |
|-------------------|------------------------------------|
| SIS AGPVXD Driver | USB2. 0                            |
|                   | DirectX9<br>PC-Cillin<br>PC-Health |
|                   | Browse CD                          |

### From MAGIC INSTALL MENU you may make 10 selections:

- 1. AGPVXD install AGPVXD file when use External AGP card
- 2. IDE install SiS MINI IDE driver
- 3. VGA install SiS Mirage VGA driver
- 4. SOUND install ALC Audio driver
- 5. LAN install Realtek LAN controller driver
- 6. USB2.0 install USB 2.0 driver
- 7. DIRECTX9 install Microsoft DirectX 9 driver
- 8. PC-CILLIN install PC-CILLIN2006 anti-virus program
- 9. PC-HEALTH installs My Guard hardware monitoring utility
- 10. BROWSE CD to browse the contents of the CD
- 11. EXIT to exit from MAGIC INSTALL menu

# 4-1 AGPXD Install SiS AGPXD Driver

The AGPVXD Driver is Only For AGP Slot VGA CARD User, before install AGP card driver please install this AGPVXD driver first.

### The path of the file:

for WINDOWS 9X/2000/XP is X:\SIS\AGPVXD\SETUP.EXE

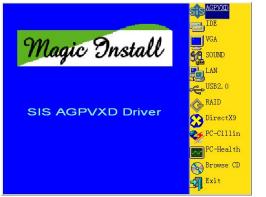

1. Click AGPVXD when Magic Install MENU appears

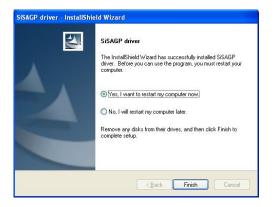

 After Setup complete please select restart my 4. computer now and click Finish to complete setup

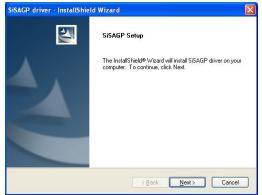

2. Click Next when SiS AGP Setup window appear .

# 4-2 IDE Install SiS MINI IDE Driver

For WINDOWS 9X/ME/NT4.0/2000/XP

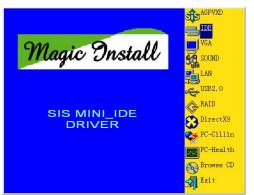

1. Click IDE when Magic Install main menu appears

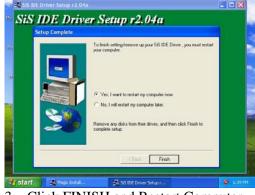

3. Click FINISH and Restart Computer

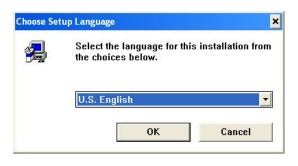

2. Select appropriate language you want to install then click OK

#### Install SiS Mirage VGA Driver 4-3 VGA

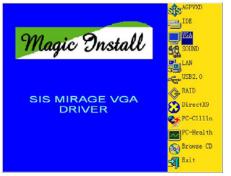

1. Click VGA when MAGIC INSTALL MENU 2. Click Next when SiS Compatible Multimedia appears VGA Utilities 3.73

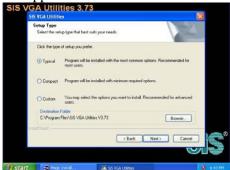

3. Setup: Typical, Compact, Custom Please choice Typical and Click Next to continue.

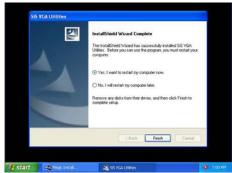

5. After the Installation was complete. Please select "restart my computer now" and click Finish to reboot your system and finish the setup procedures.

#### Note: The path of the file For WIN98/NT4.0/WIN2K/XP is X: \SIS\VGA\SETUP.EXE

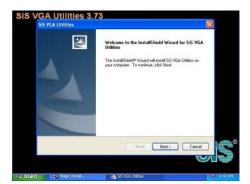

Package appears

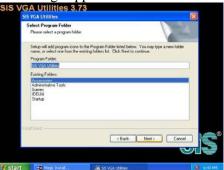

Multimedia Package supports three types of 4. System will add program icons to the Program Files. Click Next to continue, then the "Start Copying Files" window will appear, and click Next again to contiune.

#### 4-4 SOUND Install ALC AC97' Codec Audio Driver

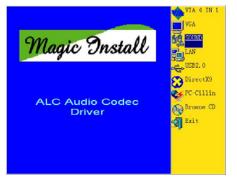

3. Click SOUND when MAGIC INSTALL MENU appears

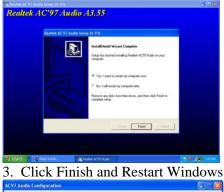

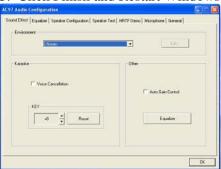

5. Sound Effect select and KaraOK Mode Function

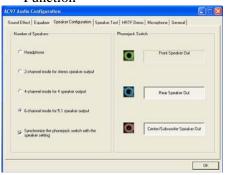

7. This is 2/4/6 channel speakers configuration 8. This is 2/4/6 channel speakers position test setting

#### Note: The path of the file For WIN98/NT4.0/WIN2K/XP is X:\CODEC\ALC\SETUP.EXE

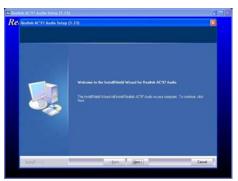

4. Click NEXT when the Realtek AC97 Audio Setup windows appear

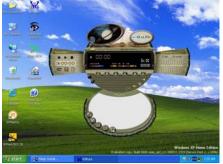

4. Realtek AVRACK utility

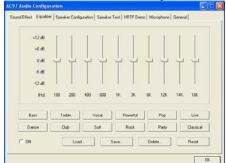

6. Manual Sound Effect Setting

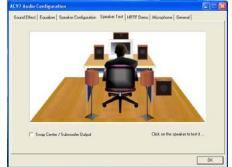

# 4-5 LAN Install Realtek LAN Controller Driver

The Realtek 10/100Mb PCI Ethernet Adapter Driver path is X:\VIA\LANDRV

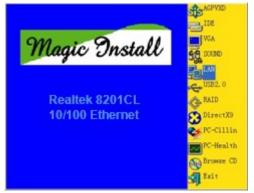

1. Click LAN when Magic Install Menu appear

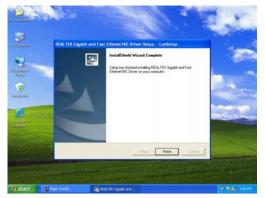

3. After driver installation completed, Click Finish

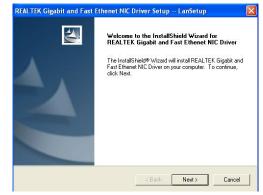

2. Click NEXT, install REALTEK LAN and Fast Ethernet NIC Driver

### 4-6 USB2.0 Install SiS USB2.0 DEVICE DRIVER

Windows 2000 OS

Please install Windows 2000 service pack 4 or later .

Windows XP OS

Please install Windows XP service pack 1 or later .

# 4-7 PC-CILLIN Install PC-CILLIN 2006 Anti-virus program

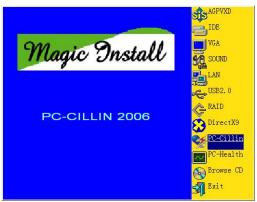

1. Click PC-CILLIN when MAGIC INSTALL MENU appears

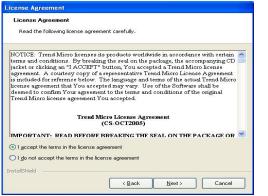

3. This is license agreement, select "I Accept the terms" and Click NEXT

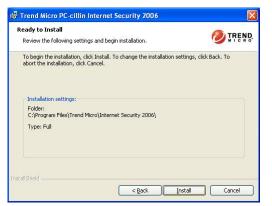

5. Click INSTALL, Start to install the software

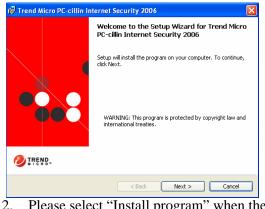

Please select "Install program" when the "Trend Micro internet security" installshield wizard windows appears

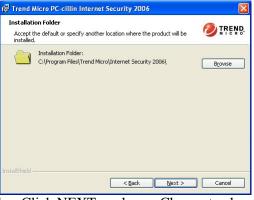

4. Click NEXT or choose Change to change the path for the file to be stored

| 🕼 Trend Micro PC-cillin Internet Security 2006 |                                                                                                    |  |
|------------------------------------------------|----------------------------------------------------------------------------------------------------|--|
|                                                | Installation Completed<br>Trend Micro PC-cilin Internet Security 2006 has been<br>successfully installed. Click Finish to exit Setup. You must<br>restart your computer to complete the installation.<br>After restarting your computer, follow these steps:<br>- Register PC-cilin Internet Security through the Registration<br>window that will appear<br>- Run Update Now from the main console to obtain the latest<br>antivirus protection<br>- Run Scan Now from the main console to check your entire<br>computer for viruses and other threats |  |
|                                                | Restart computer now (recommended)                                                                                                    |  |
|                                                | < <u>B</u> ack <b>Einish</b> Cancel                                                                                                    |  |

Setup Complete and click FINISH

Note : Please install ACROBAT READER for reading PC-CILLIN 2006 User Manual which locates at the path "X:\acrobat\adberdr6\_enu\_full.exe".

# 4-8 PC-HEALTH Install MyGuard Hardware monitor Utility

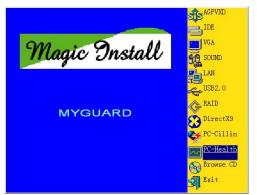

MENU appears

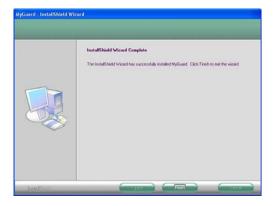

3. Select Finish after setup complete

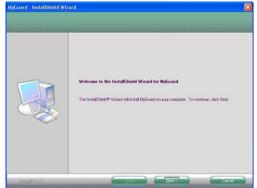

1. Click PC-HEALTH when MAGIC INSTALL 2. Click Next when Install shield wizard Window appears, Choose destination location and click Next, when the start copy file windows appear, click next

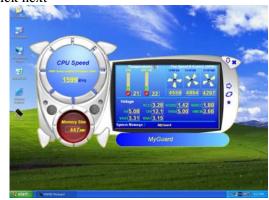

4. Execute MY GUARD utility, On-time Monitoring your system health

### NOTE: MAGIC INSTALL will auto detect file path X:\SiS\MYGUARD\SETUP.EXE

## 4-9 HOW TO DISABLE ON-BOARD SOUND

Enter BIOS SETUP choose INTEGRATE PERIPHERALS choose ON-CHIP DEVICE FUNCTION choose AC97 AUDIO

Disable on-board sound function by press PAGE DOWN KEY to Disable

# 4-10 HOW TO UPDATE BIOS

Before update BIOS users have to "Disable", "Flash Part Write Protect" item which in "Miscellaneous Control" of BIOS SETUP. Otherwise the system the will not allow you to upgrade BIOS by Award Flash Utility.

- **STEP 1.** Prepare a boot disc. (you may make one by click START click RUN type SYS A: click OK)
- **STEP 2.** Copy utility program to your boot disc. You may copy from DRIVER CD X:\FLASH\AWDFLASH.EXE or download from our web site.
- **STEP 3.** Copy latest BIOS for S755MAX from our web site to your boot disc.
- STEP 4. Insert your boot disc into A:,

start the computer, type "Awdflash A:\7F3Axxx.BIN /SN/PY/CC/R" 7F3Axxx.BIN is the file name of latest BIOS it can be 7F3A03.BIN or 7F3AXB02.BIN

- SN means don't save existing BIOS data
- PY means renew existing BIOS data
- CC means clear existing CMOS data
- R means restart computer
- **STEP 5.** Push ENTER and the BIOS will be updated, computer will be restarted automatically.